## **PowerPoint 2016 and newer version recording features**

PowerPoint 2016 comes with "Record Slide Show" feature which lets you record a webcam video and/or audio commentary over your slides.

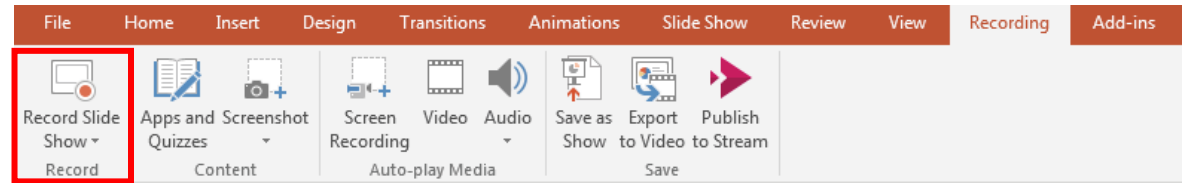

### **Before getting started**

There are a few things you need to do before getting started; Install PowerPoint 2016 or update from an older version if you have not done so already.

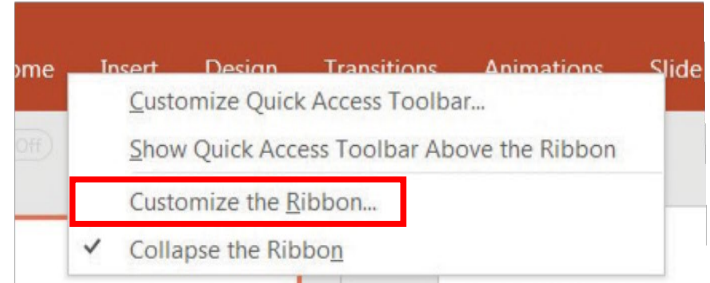

Check if the recording tab is visible. (follow the steps below if the recording tab is not visible)

#### **If the recording tab is not visible.**

- 1) Right click on any of the menu items at the top of the screen and in the window that pops up click "customize the ribbon."
- 2) Select recording from the main tabs window on the right and click ok.
- 3) Before going any further with your recording, it is a good idea to make sure your microphone is switched on and configured properly. Windows users can easily do this by typing "Set up a microphone" into the start Menu search window.
- 4) Open the application that is shown and follow the instructionsto complete the microphone calibration then return to PowerPoint.

#### **STEP 1: Opening Record Slide Show**

Open the Powerpoint file that you wish to present. Click the recording tab. Click "record slide show" from within the recording tab and from the drop-down menu that appears select "record from beginning". A recording dashboard should now open.

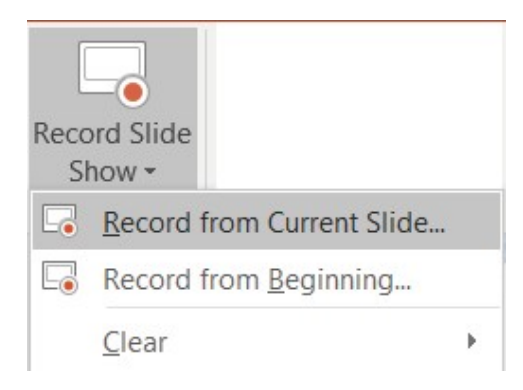

# **PowerPoint 2016 and newer version recording features**

#### **STEP 1: Opening Record Slide Show**

Open the Powerpoint file that you wish to present. Click the recording tab. Click "record slide show" from within the recording tab and from the drop-down menu that appears select "record from beginning". A recording dashboard should now open.

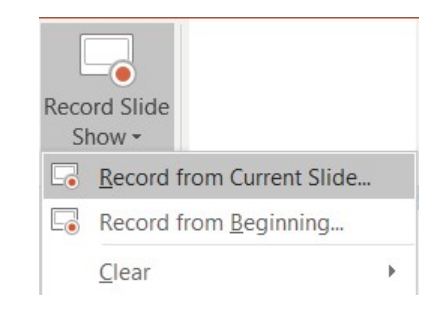

#### **STEP 2: Configure Record Slide show**

The image below shows how your recording dashboard should look when you first open it.

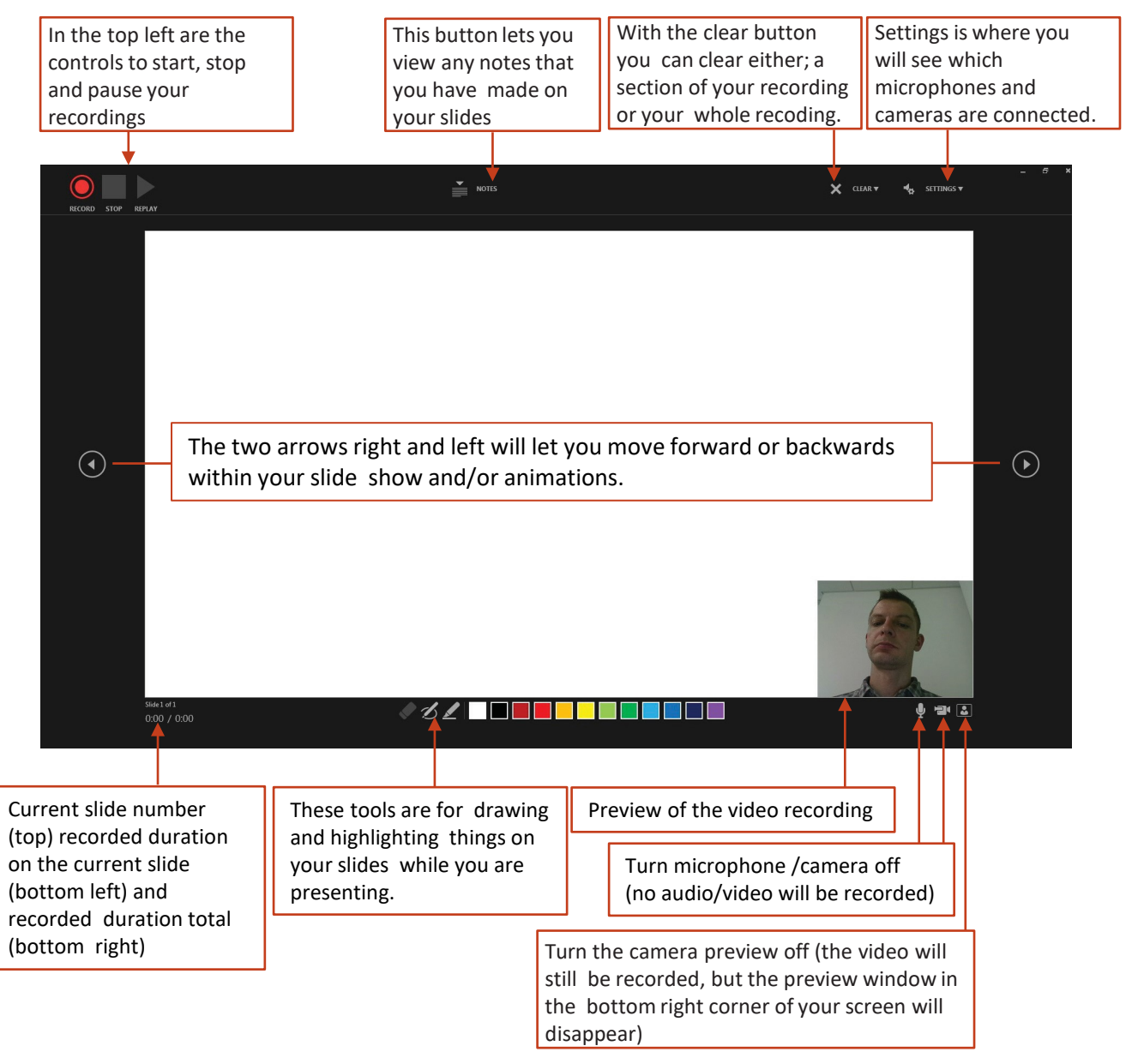

## **PowerPoint 2016 and newer version recording features**

### **STEP 3: Finalizing and exporting your recording**

After you have finished recording and have closed the record slideshow window, you should see that a video and or audio file has been embedded on each of your slides. You may now save your PowerPoint file as normal and your newly recorded content will be preserved within your PowerPoint presentation.

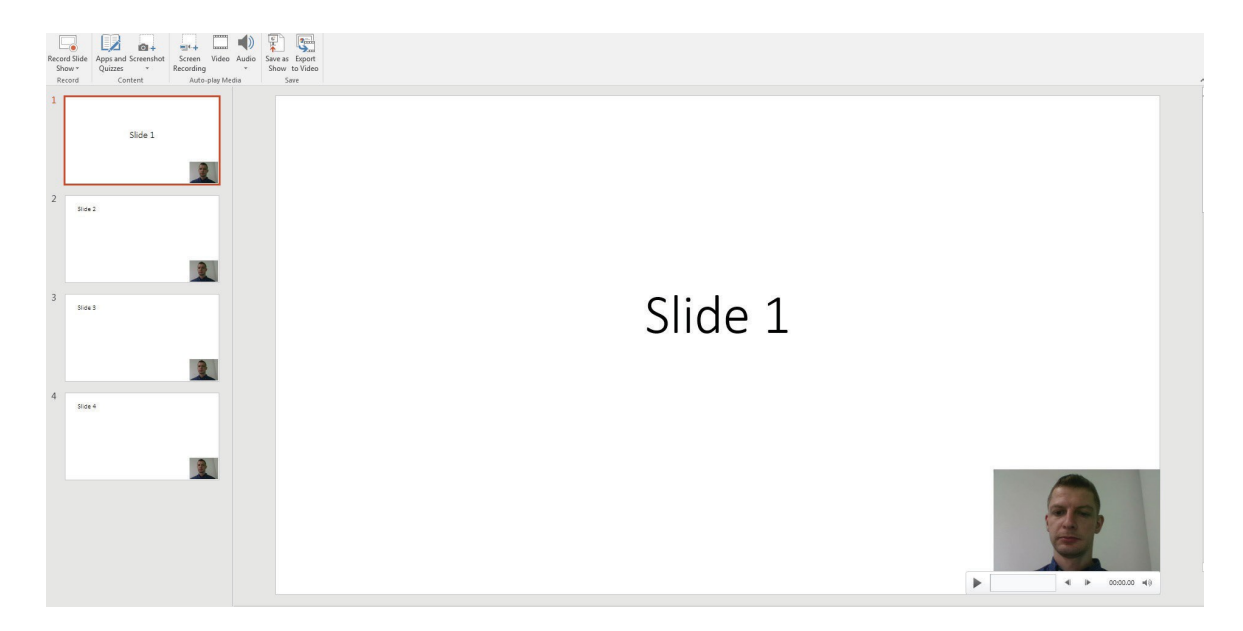

You can now either; export an mp4 video file to store on your computer and upload to a hosting platform of your choice (Youtube for example) or upload your video directly to Stream (Microsoft's video distribution platform).

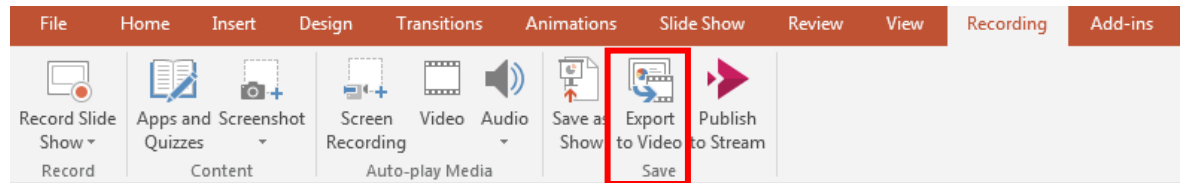

**PowerPoint 2016 recording features**

#### **STEP 4: Finalizing and exporting your recording. Create a video**

If you want to create a video file on your computer the "Export to video button" within the recording tab will take you to the export options screen as pictured below.

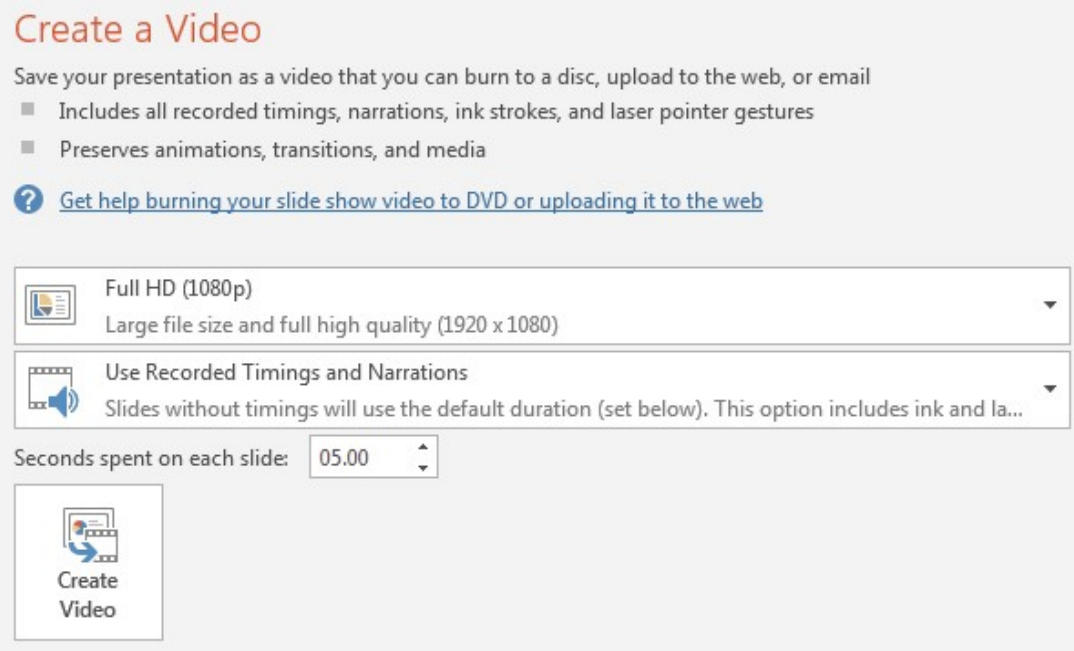

You can adjust the resolution if you wish (it is Full HD 1920 x 1080 by default), lowering this will reduce the quality but improve processing times.

The "Use Recorded Timings and Narrations" option is selected by default and there is no need to change this.

The "seconds to spend on each slide" is only applicable if recorded timings and narrations are not in use (so not applicable if you have been using the record slideshow feature) . After you hit create video you will be asked where you want to save the MP4 file that will be created for you.

You will then see a progress bar at the bottom of the PowerPoint window, which indicates the completion status of creating your video. This can sometimes take a while for long presentations or on slower computers. **You will need to leave the PowerPoint software running until this has finished.**

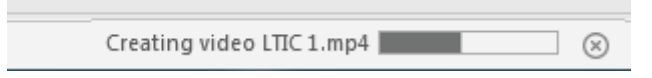